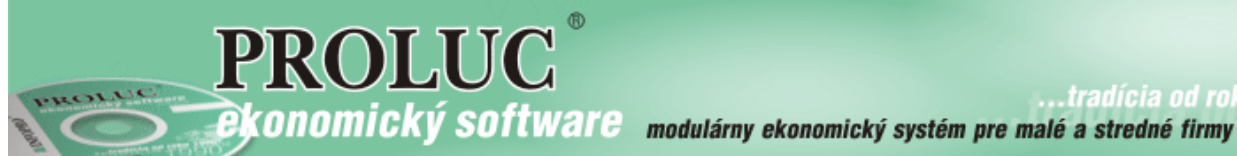

# PROLCA a eKASA (FT4000B a FT5000B) nastavenia

aktualizácia: 6. decembra 2019

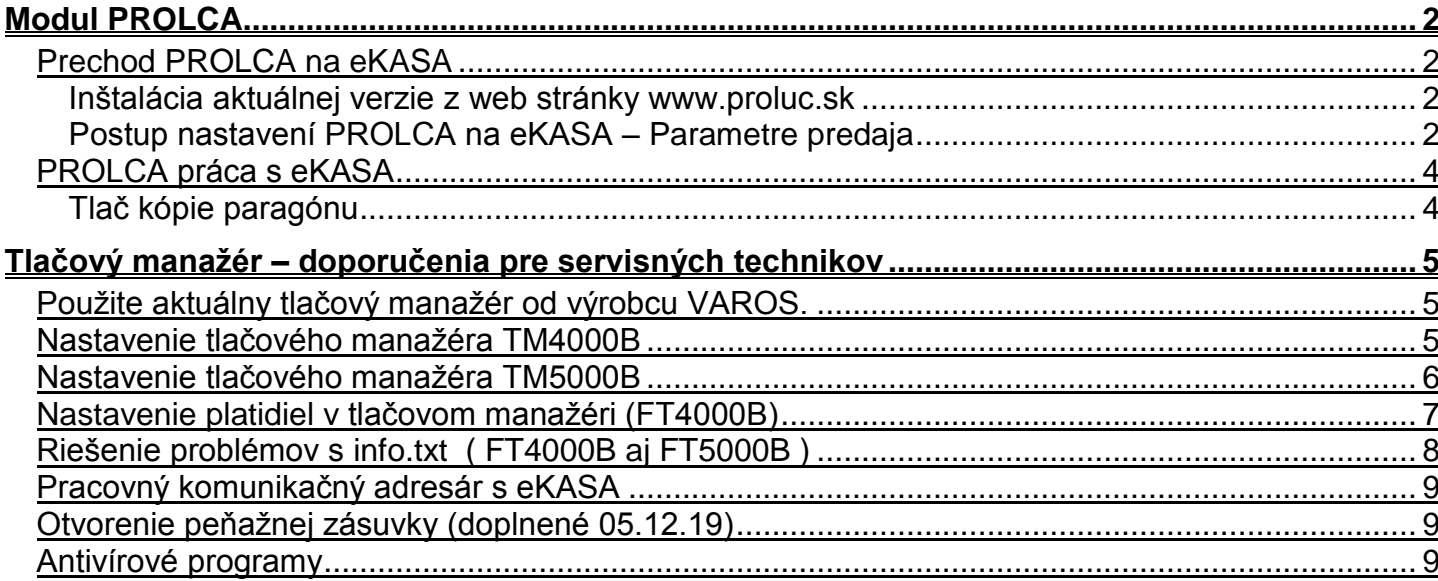

## <span id="page-1-0"></span>**Modul PROLCA**

#### <span id="page-1-1"></span>*Prechod PROLCA na eKASA*

#### <span id="page-1-2"></span>**Inštalácia aktuálnej verzie z web stránky www.proluc.sk**

Na prechod programu na podporu eKASA pre fiskálne pokladne od výrobcu VAROS musíte mať nainštalovanú aktuálnu **9.91 z našej web stránky !**

Nainštalujte ju klasickým spôsobom.

**Vzhľadom na priebežné drobné zmeny si inštalujte z web stránky vždy aktuálnu verziu !!!**

#### <span id="page-1-3"></span>**Postup nastavení PROLCA na eKASA – Parametre predaja**

Otvorte ponuku: **PARAMETRE PREDAJA**

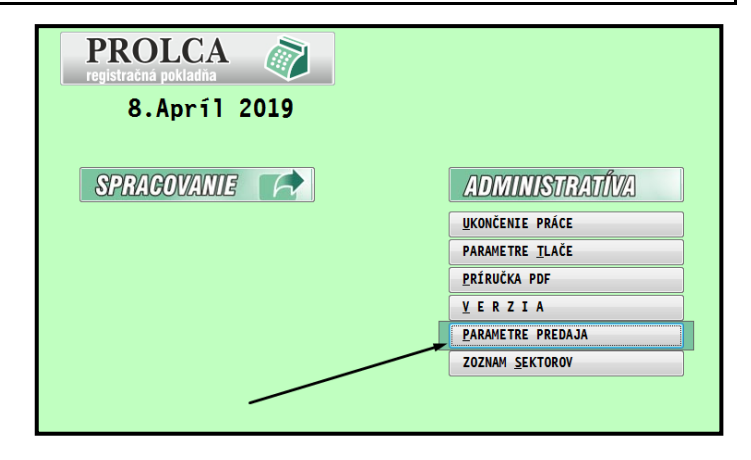

Zmeňte parameter Umiestnenie bločku: **C:\TM4000B\BLOCEK.TXT** alebo **C:\TM5000B\BLOCEK.TXT** alebo **C:\TM5000\BLOCEK.TXT**

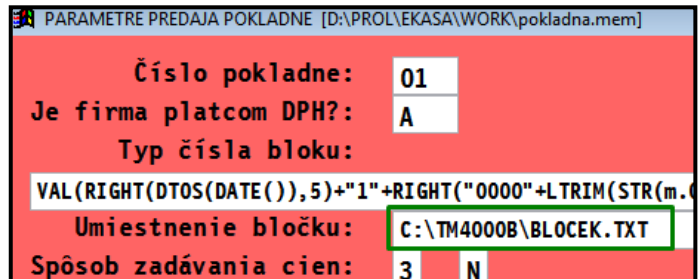

**Adresár určí servisný technik pri inštalácii TM !**

**Zmeňte parametre v riadkoch**: ( viď vzor obrázok )

**Typ obrazu paragónu: na E1**

**Práca s fišk. modulom:**

- Prvé políčko na: **A**
- Druhé políčko na: **15**
- Tretie políčko na: **E**

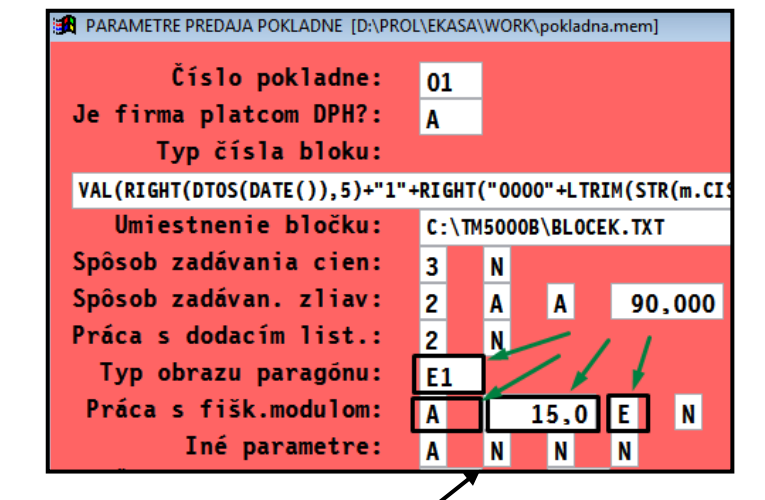

Nesmie byť zapnutý "Použitie zákazníckeho displeja. **Hodnota musí byť N**. Hodnoty uložte a znovu v základnom menu otvorte modul PROLCA.

#### Následne v Administratíve otvorte: **ZOZNAM SEKTOROV**

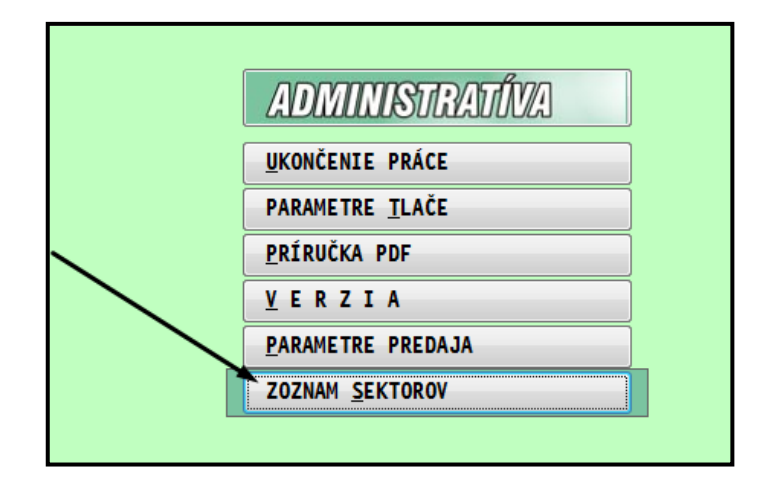

Skontrolujte len vizuálne stlpec Start sekvencie, podľa obrázku. Skontrolujte, rovnaké údaje v danom stĺpci pri vkladoch a výberoch.

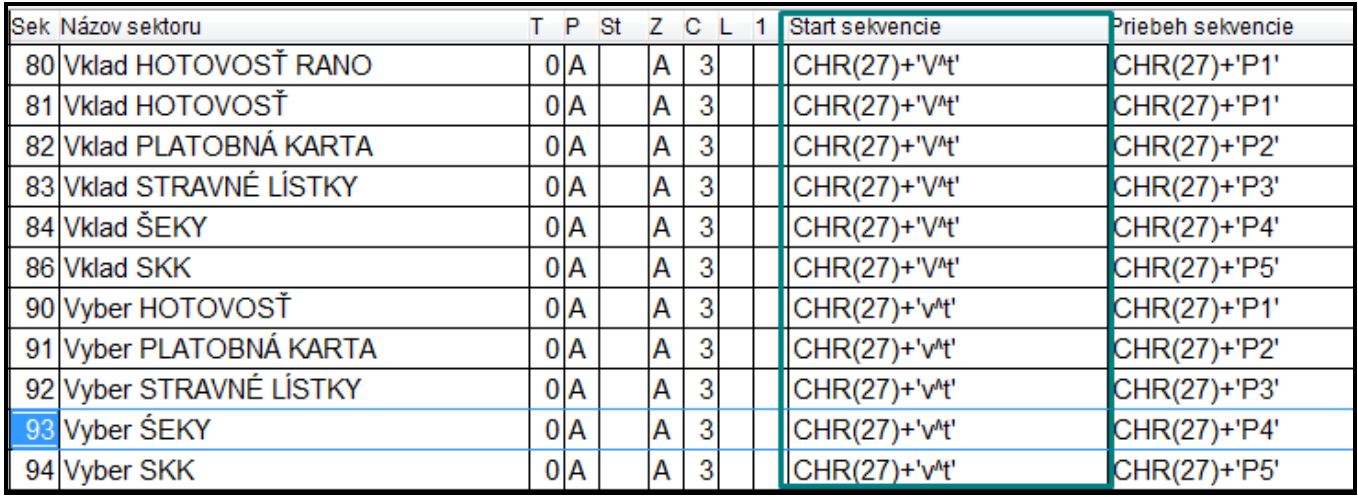

#### <span id="page-3-1"></span><span id="page-3-0"></span>**Tlač kópie paragónu**

Prejdite do časti SPRACOVANIE a zvoľte:

 **Prehľad predaja aktuálny**  alebo

**Prehľad predaja zo dňa**

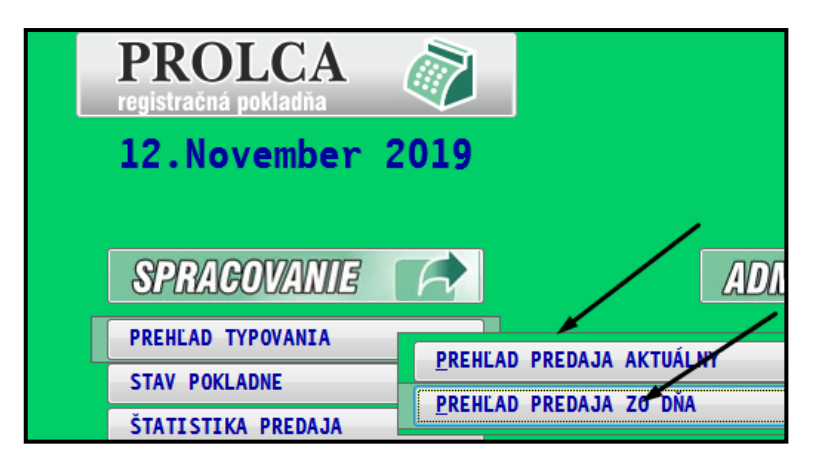

- Vyhľadajte a nastavte sa na príslušný doklad, kliknite na tlačidlo **RE-PRINT**
- Podmienkou tlače je, že ste predaj realizovali už novším programom PROLCA, ktorý si uchováva aj tzv. jedinečné UID (vrátene FS a FT4000B a FT5000B)

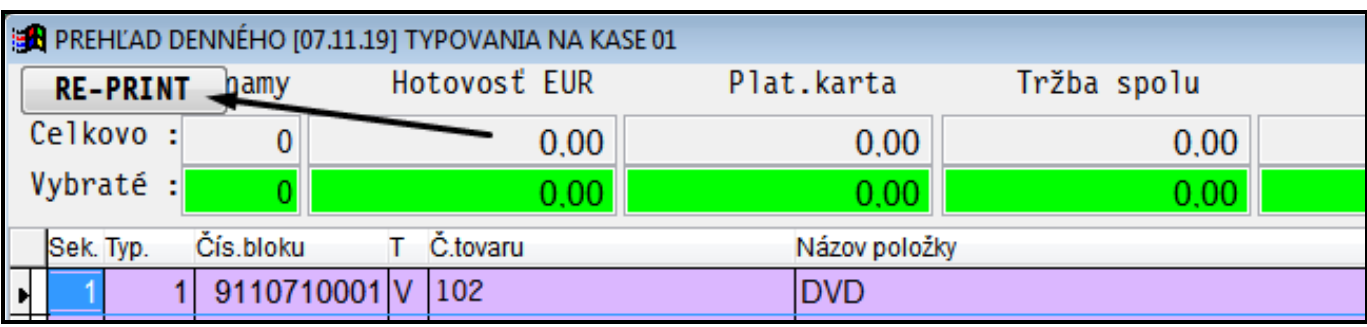

 Vyplnené jedinečné UID je zobrazované v našom prehľade ako posledný stĺpec. Vid ilustračný obrázok (bez vyplnenia UID)

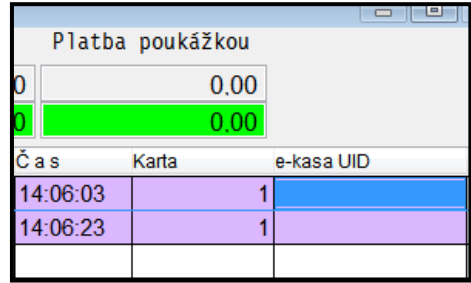

## <span id="page-4-0"></span>**Tlačový manažér – doporučenia pre servisných technikov**

PROLCA na komunikáciu využíva tlačový manažér dodávaný firmou VAROS.

### <span id="page-4-1"></span>*Použite aktuálny tlačový manažér od výrobcu VAROS.*

**Nech servisný technik použije aktuálny tlačový manažér zo stránky [www.varos.sk](http://www.varos.sk/) !!!**

**Aj výrobca priebežne upravuje tlačový manažér podľa skúseností z praxe...**

Ilustračný obrázok z web stránky...

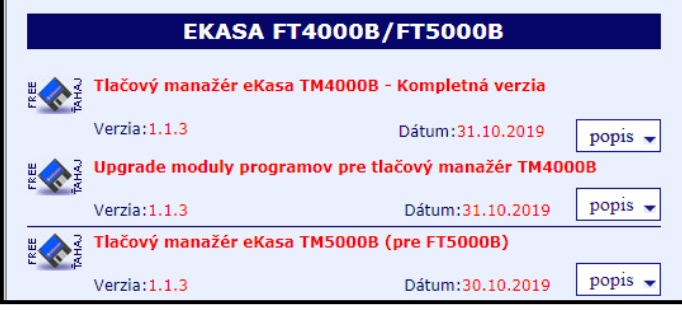

#### <span id="page-4-2"></span>*Nastavenie tlačového manažéra TM4000B*

V tlačovom manažéri TM4000B nastavte aktívne:

- **Uvoľni** (súbor)
- **DEL** (mazanie súboru)

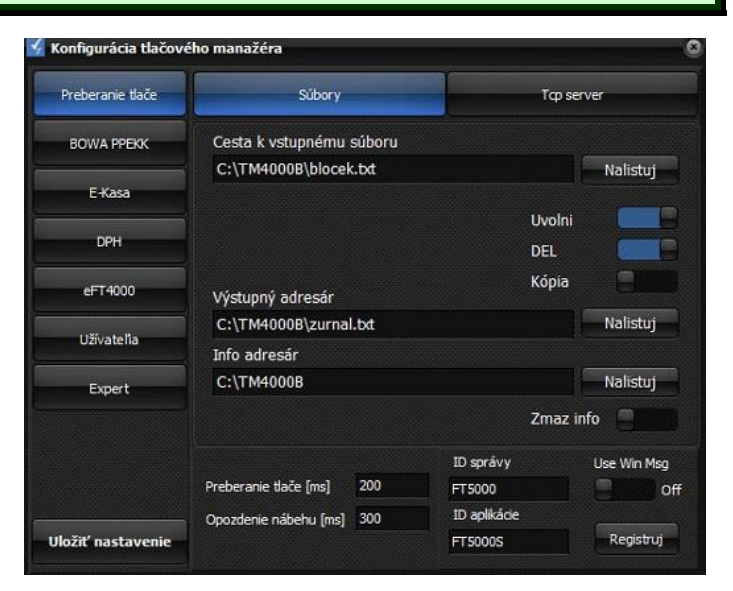

Aktivujte **Ladenie**

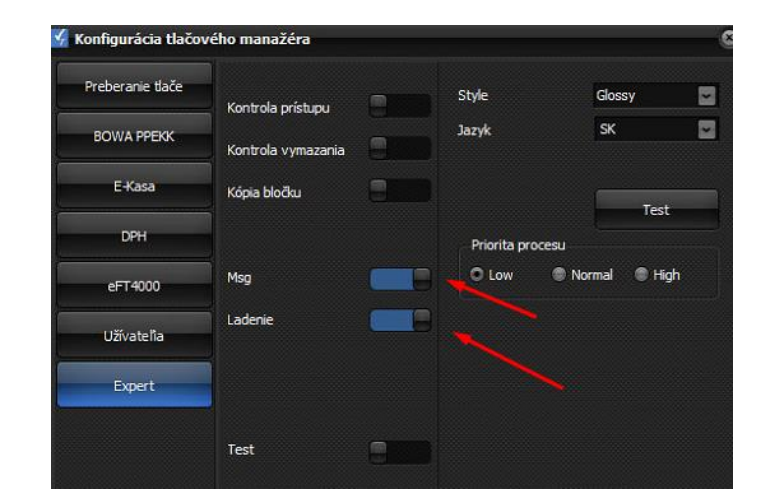

## <span id="page-5-0"></span>*Nastavenie tlačového manažéra TM5000B*

V tlačovom manažéri TM5000 nastavte aktívne:

- **Uvoľni** (súbor)
- **Zmaž súbor** (mazanie súboru)

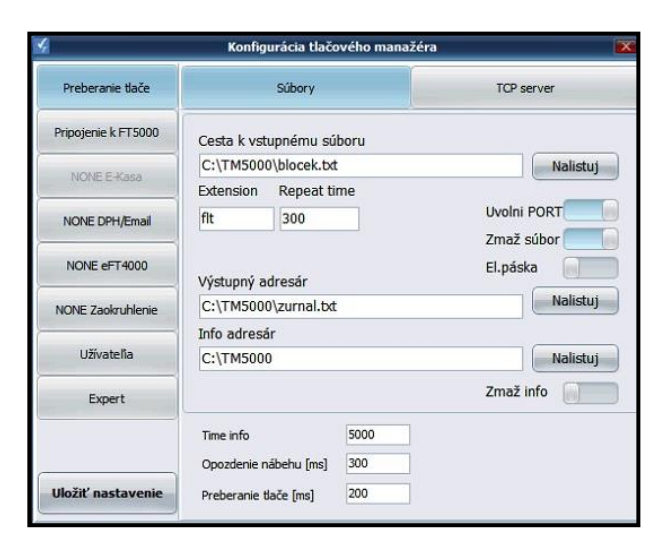

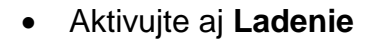

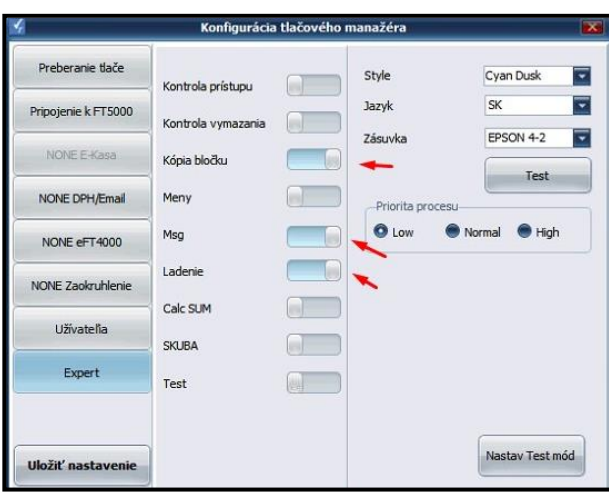

### <span id="page-6-0"></span>*Nastavenie platidiel v tlačovom manažéri (FT4000B)*

Je potrebné nastaviť názvy platidiel **VAROS tlačový manažér** vs. **Bowa PPEKK a CHDU.**

- Nastavíte to v konfigurácii tlačového manažéra, v časti **eFT4000.**
- Záložka **Platidlá**.
- Pomocou tlačidla **Default** načítať VAROS názvy platidiel
- Pomocou tlačidla **Nastav** ich nastaviť do BOWA PPEKK s CHDU
- A pomocou **Uložiť nastavenie**, uložiť konfiguráciu.

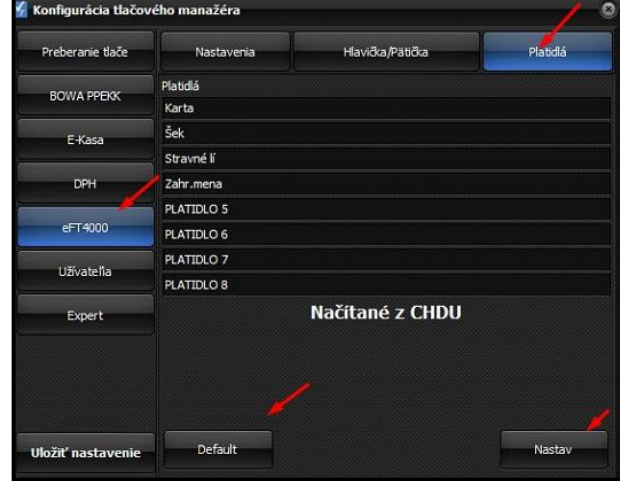

Príklad nastavenia platidiel VAROS, ktorý používa aj program PROLCA.

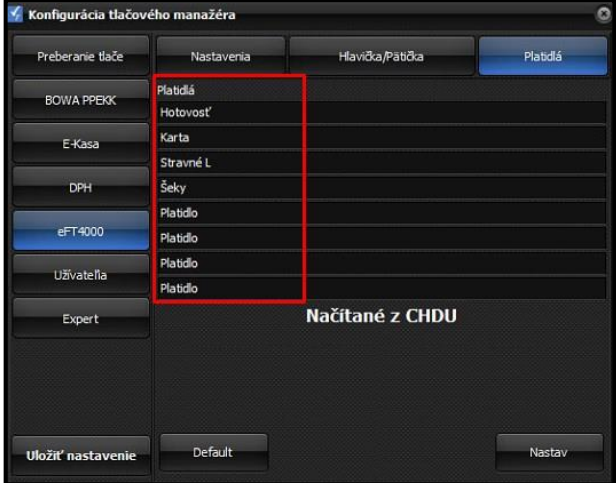

### <span id="page-7-0"></span>*Riešenie problémov s info.txt ( FT4000B aj FT5000B )*

V prípade, že sa objavujú hlásenie typu vyčítania súboru INFO..

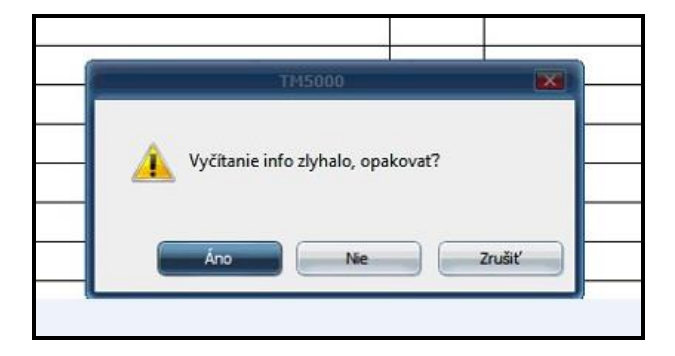

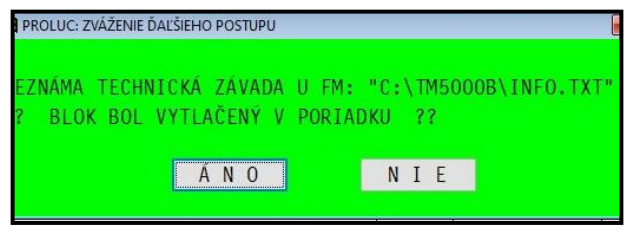

#### **Doporučujeme v konfigurácii tlačového manažéra:**

- Zvýšte v konfigurácii tlačového manažéra čas **Timeinfo** z 5000 napríklad na dvojnásobnú hodnotu napr. **10000**.
- T.j. zvýšime čas na 10 sec pokiaľ bude čakať na získanie info súboru.
- Je to individuálne a závisle od rýchlosti PC aj internetu.
- Nastavenie uložte cez Uložiť nastavenie

Ak zvýšenia až tak nepomôže, zvýšte hodnotu **Timeinfo** na **15000**

Default nastavenie: et al. et al. et al. et al. et al. et al. et al. et al. et al. et al. et al. et al. et al. et al. et al. et al. et al. et al. et al. et al. et al. et al. et al. et al. et al. et al. et al. et al. et al.

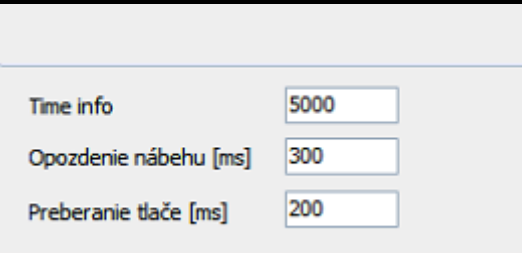

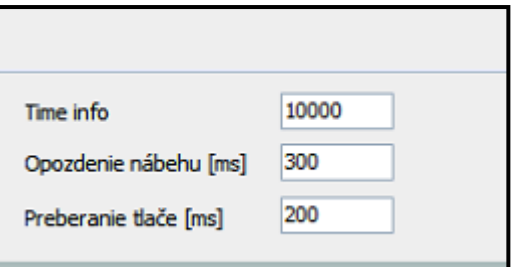

## <span id="page-8-0"></span>*Pracovný komunikačný adresár s eKASA*

Nezabudnite skontrolovať a dať nastaviť plné práva na vytvorenú zložku (FT4000 a pod..).

Inak môže mať program PROLCA problém so zápisom údajov pre eKASA

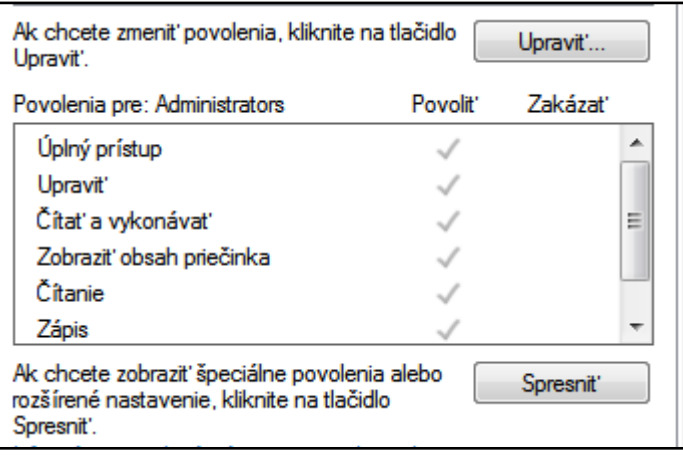

### <span id="page-8-1"></span>*Otvorenie peňažnej zásuvky (doplnené 05.12.19)*

Obrázok z programátorského manuálu od VAROS.

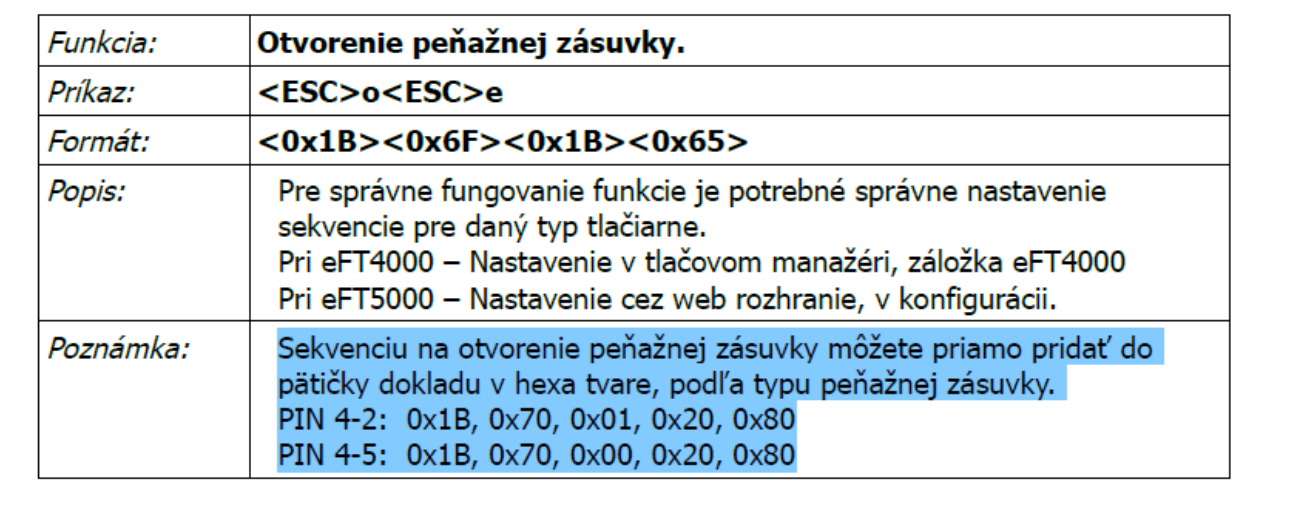

#### <span id="page-8-2"></span>*Antivírové programy*

Tiež doporučujeme, ak máte antivírový program, dať výnimku na uvedený adresár. (TM4000B TM5000B a pod.)